# **IP カメラ**

説明書

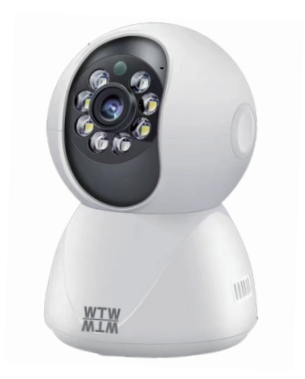

# アプリ名: Smart Life

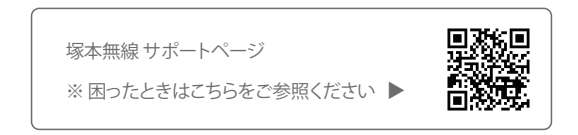

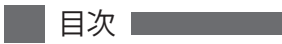

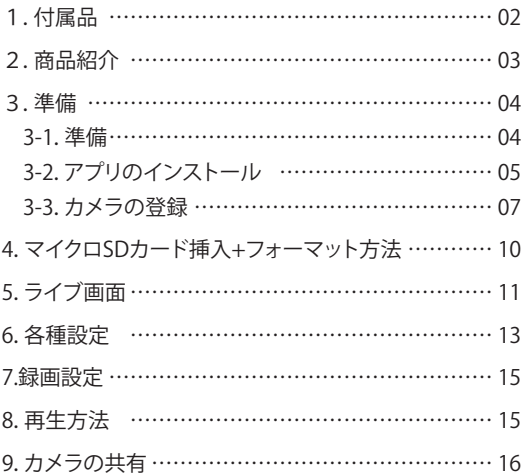

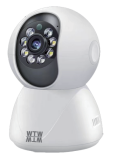

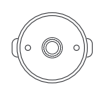

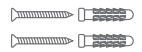

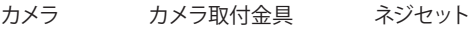

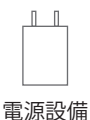

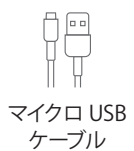

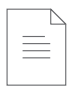

## 取扱説明書

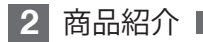

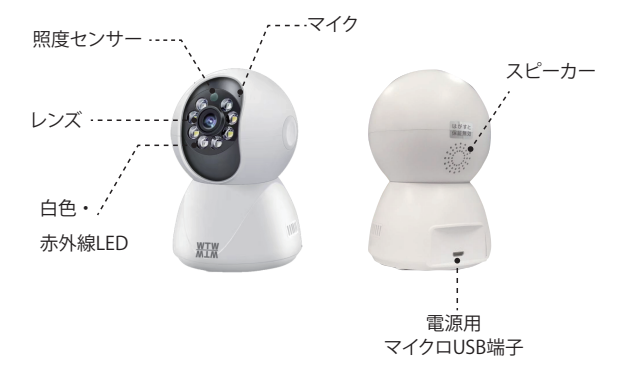

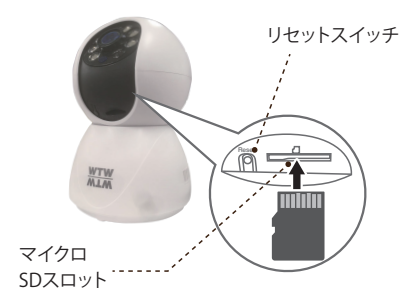

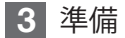

3-1. 準備

カメラの動作には必ずWi-Fiが必要です

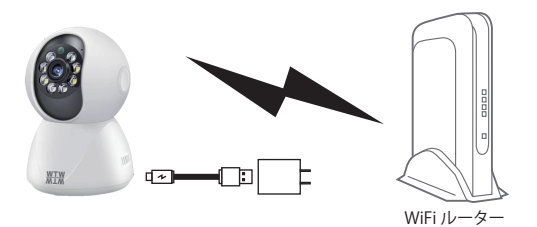

- ※ 本製品は インターネット接続されたWi-Fi接続可能なルーターとそ のルーター にWi-Fi接続されたスマートフォンが必要です
- ※ カメラを設定する時には Wi-FiルーターのSSIDとパスワード(暗 号化キー)が必要になりますので確認してください
- ※ スマートフォンの位置情報がONになっているか確認してください

※ カメラを設置する前にWi-Fiルーターの近くで設定を完了してくださ い

- ※ 本製品は2.4GHz(WPA,WPA2)を使用します 5GHzのWi-Fiは使用 できません
- ※ カメラの登録設定をする時 スマートフォンによってWi-Fi環境が不 安定もしくは インターネットに 接続されていない場合は 接続を維持しない場合 があります
- ※ モーション通知について スマートフォンで映像を見ている時は モーション通知は行われま せん またWi-Fiが不安定になっている場合も モーション通知は行われ

## 3-2. アプリのインストール

アプリ名 【 Smart Life 】 iPhoneの場合は APP Store androidの場合は Play Store 上記のStoreよりアプリをインストールしてください

インストールが完了したら【 Smart Life 】アイコン をタップしアプリを起動してください

ユーザー登録 (例 iPhone) アプリを起動した後に表示される ユーザー契約とプライバシーポリシー を タップし同意してください

- ①【 アカウント登録 】 をタップしてく ださい
- ②メールアドレスを入力してください
- ③同意しますにチェックを入れてくだ さい

④【 照合コードの取得 】をタップして ください入力したメールアドレス に

system.az@notice.2.ismartlife.me から認証コード(6 桁の数字) が送られますので

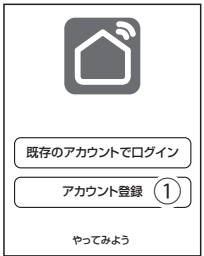

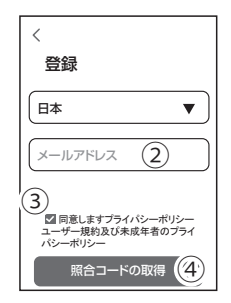

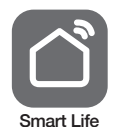

### ⑤送られてきたコードを入力してく ださい

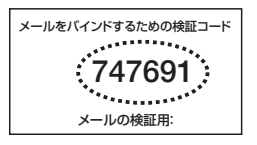

⑥パスワードを任意で入力してくだ さいパスワードは英字と数字を 含む6 文字~20 文字以内で入力 してください

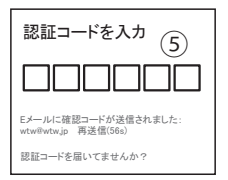

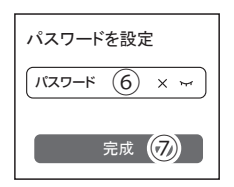

⑦【 完成 】をタップしてください

登録が完了したら右図が表示され ます

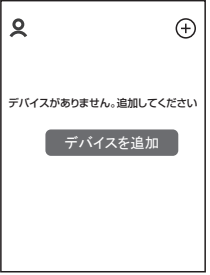

## 3-3. カメラの登録

**01 | Smart Life ]アプリを起動し【 十 ]をタップし、** 【デバイス追加】をタップします。

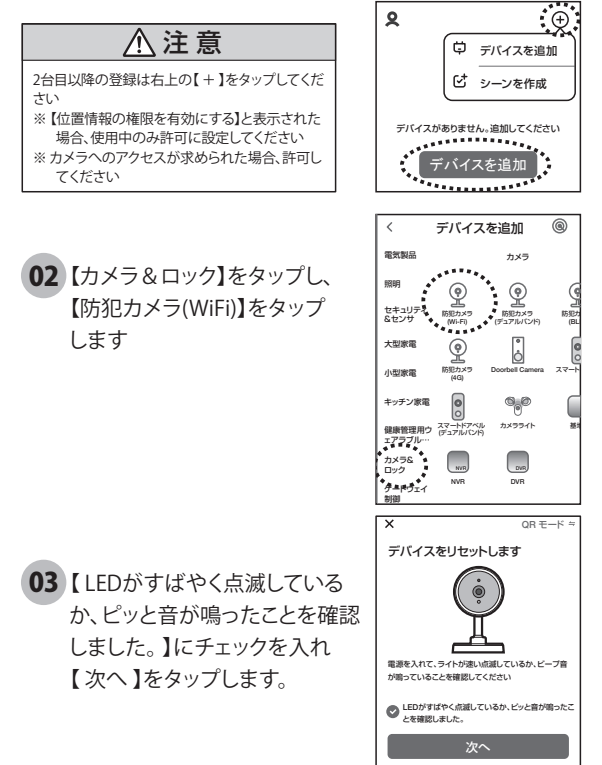

04 ルーターを選択し、ルーターのパスワードを打ち込みます。 (WiFi名は、スマートフォンに接続されているWiFi名が自動 で表示されます)

【次へ】をタップすると、QRコードが作成されます。

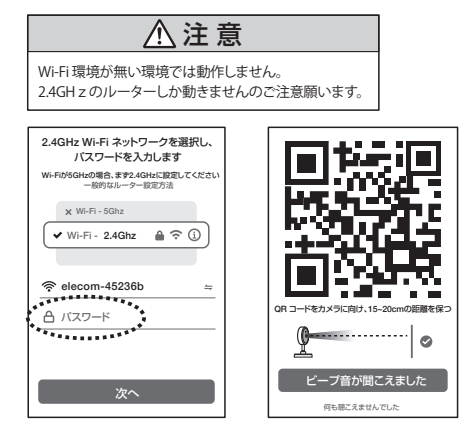

カメラ側の操作

05 カメラの電源を入れて初期動作が終わっ たらカメラのリセットボタンをカメラ 【ビープ音】が流れるまで押してく ださい カメラが再起動します。 **WTW** 

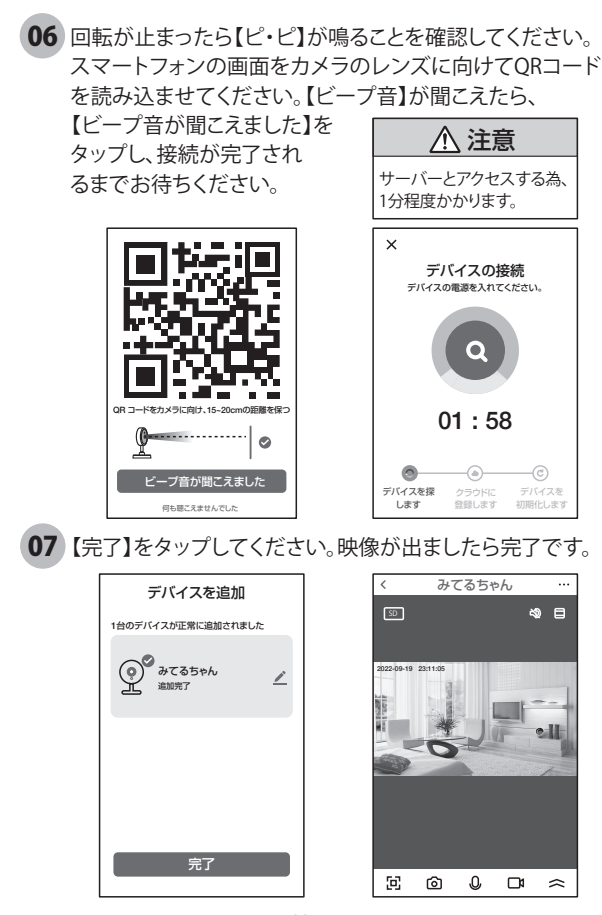

09

# **4** マイクロSDカード挿入+フォーマット方法

#### 1 SDカードを本体へ挿入して下さい

※必ずカメラの電源がOFFの状態でSDカードを挿入してください

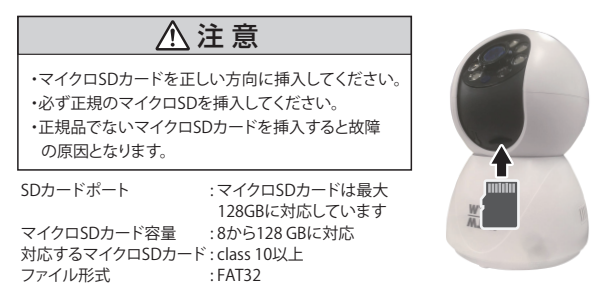

 ライブ映像右上の【設定】より【ストレージ管理】を選択 【SDカードのフォーマット】をタップし、フォーマットを完了して下さい。 2

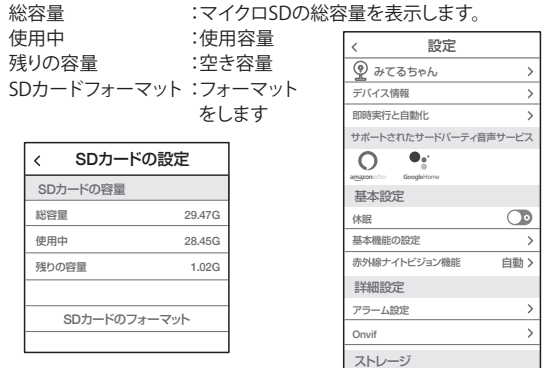

SD カードの設定

 $\mathbf{r}$ 

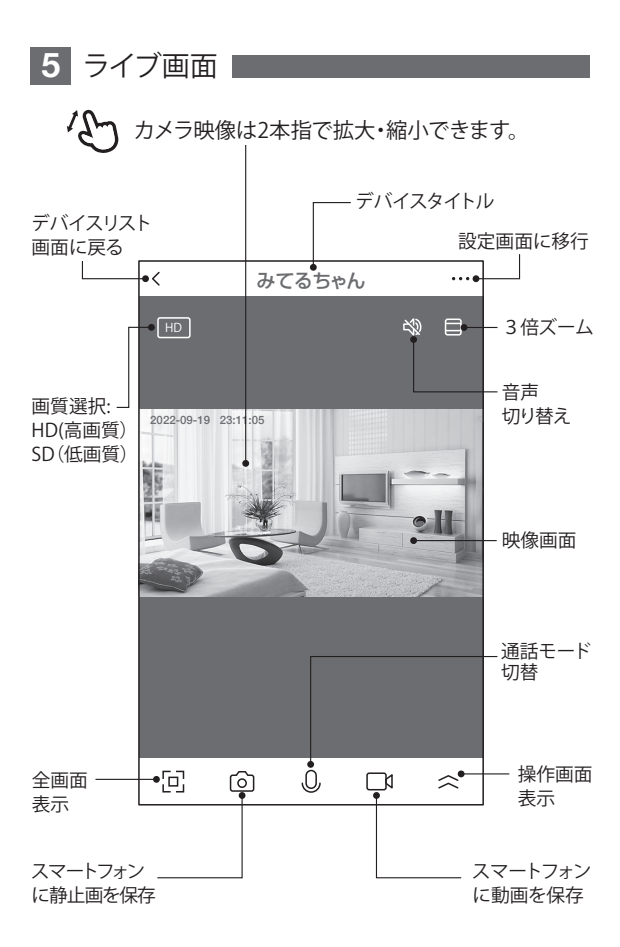

- 【 彡】をタップすると操作画面が表示します -

【 E 】操作画面表示

①リプレイ :再生画面に移行します ②アルバム :保存した静止画リストが 表示します。 ③テーマカラー:背景色を変更できます。

(LIGHT/DARK)

④プライバシーモード:デバイスを休止します ⑤赤外線ナイトモード

 自動: 暗くなると赤外線モードで白黒撮影 オフ: カラーモード

オン: 常に赤外線白黒撮影モード

⑥移動追跡 :自動追跡します。 ⑦移動検出 :イベント検知のON/OFF

⑧音検出 :本機非対応 ⑨サイレン :サイレンを鳴らします

⑩灯 : 白色LEDを点灯します

①編集 : 操作画面の確認ができすす

【A】メッセージ

各アラームからのメーッセージが確認できます。

【B】方向

カメラの方向及びズーム操作できます。

【C】収集点 本機非対応

よく見る場所が登録できます。

1. 位置を決めます。

2.【収集点に追加する】をタップし、 名前を付けてください。 最大6か所に対応です。

3.写真をタップすることで、移動します。

※注意※誤動作が多いため本機非対応になっ

 ていますが、お客様の責任下で使用く ださい。

【D】クラウドストレージ 有料でクラウドが利用できます。

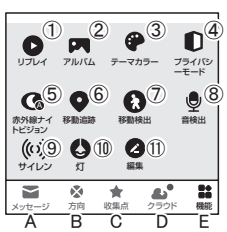

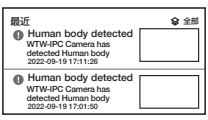

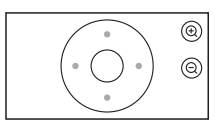

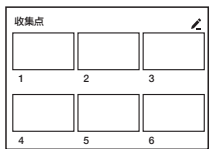

**6** 各種設定

ライブ画面の【…】(設定画面)をタップします。

#### 設定画面

設定

①タイトル変更が可能です。デバイス名を タップして、タイトル変更してください。 ②デバイス情報 :現在のデバイス情報 ③即時実行と自動化 :本機非対応。 ④アマゾンECHO・GoogleHOME:本機非対応。 ⑤休眠 :デバイスを停止します。 ⑥基本機能の設定 A. 表示灯 :本機非対応 B. 画面フリップ :画像の反転ができます C. 対話方法 :同時通話の有無

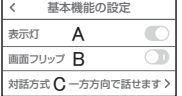

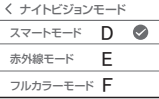

⑦ナイトビジョンモード( 暗くなった時の照明 ) D. スマートモード:人感センサー作動時に白色LEI が点灯しカラー撮影、通常時は赤外線で白黒撮影 E. 赤外線モード: 赤外線LEDが点灯し白黒撮影

F. フルカラーモード : 白色LEDが点灯しカラー撮影

⑧アラーム設定

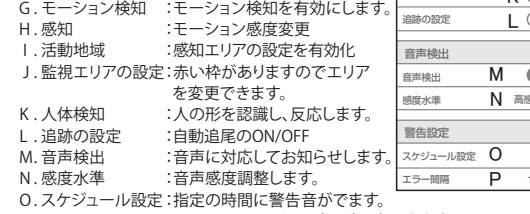

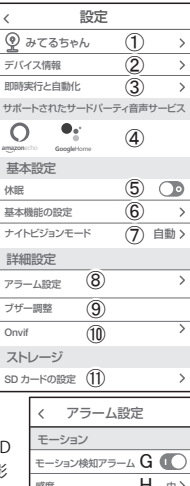

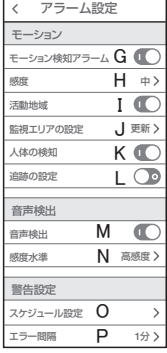

P.エラー間隔 :アラームのインターバルが設定できます。

⑨ブザー調整 :警告音の持続時間を

変更できます

⑩Onvif :本機非対応。

⑪SD カードの設定 :SD カードの情報及び フォーマットできます。

(参照P10)

⑫録画設定 :録画設定できます。

 (参照P15)  $\overline{\epsilon}$ 録画設定 SDカード録画  $\mathbb{C}$ サイレント録画 録画モード イベント録画 タイマー設定  $\overline{ }$ 

⑬クラウドストレージ :有料でクラウド

が利用できます。

⑭電話通知 :本機非対応 ⑮デバイスのオフライン通知 :本機

非対応

(6)よくある質問が見れます。

⑰共有デバイス :(参照P16)

⑱ホーム画面に追加 :アイコンをホーム画 面に追加できます。 画面の指示に従っ ください。

⑲機器のグレードアップ :アップデートのサイ ンが出ましたら、実 行して下さい

⑳デバイスを再起動時タップしてください。 ㉑デバイスを削除できます。

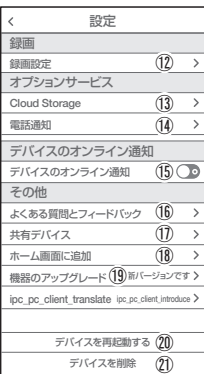

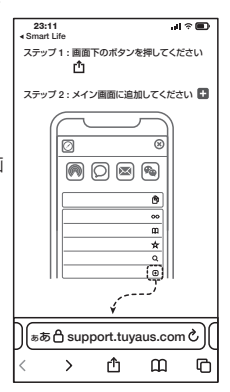

設定 **7** 録画設定

- ①SD カードを差し込み認識しているか設定画面の⑩【SD カードの設定】で SD カードが認識しているか確認してください。
- イベント録画は、反応しない時もあ るため、常時録画をお勧めします。 ②設定画面⑪ 録画設定をタップします。 ③SD カード録画を有効にします。 ④常時録画もしくはイベント録画を選択します。 常時録画 :常に録画し続けます。 SD がいっぱいになる と上書きが始まります。 イベント録画 :イベントが発した時、録画 します。

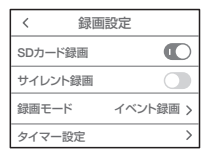

注 意

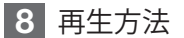

- ライブ画面の【リプレイ】をタップします。 ①音声のON/OFF ができます。
- ②日付が表示されます。タップすると日付 が変わります。
- ③カレンダーが表示されます。 数字が濃い日にちにデーターがあります。 日にちをタップすることで移動します。
- ④時間バーに色がついている所をタップ すると再生が開始します。

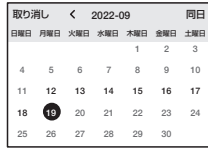

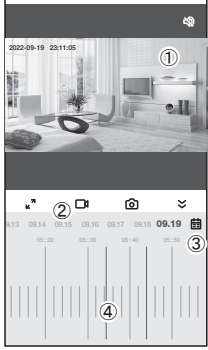

チアウト

再生

 $\epsilon$ 

ワンポイントアドバイス

画面ピンチイン/ アウトすることで、画像を大きく・小さくできます。 時間バーをピンチイン/ ピンチアウトすることで、時間帯を変更できます。

#### 設定 **9** カメラの共有(シェア)

方法【1】 ① 1台目のスマートフォンでアプリにログインし、カメラを追加します。 ② 2台目のスマートフォンで、1 台目でログインした、メールアドレスと パスワードでログインすると、カメラの映像が見れます。 (同時に見ることもできます。)

方法【2】 ① 1台目(管理者)がカメラを登録します。 ② 他のスマートフォンで、別のアカウントを作成し、ログインします。 ③ 1台目(管理者)が、共有作業を行います。

操作 【 管理者側 】  $\overline{\phantom{a}}$ 設定 ①メニューから【共有デバイス】をタップします。 その他 よくある質問とフィードバック ②【共有を追加する】をタップする。 共有デバイス  $\bigcirc$ ③【Smart Life アカウントを共有】をタップします。 ホーム画面に追加 ④共有先のメールアドレスを打ち込みます。 機器のアップグレード 最新バージョンです ⑤【完了】をタップします。 デバイスを再起動する ⑥【共有が成功】が表示されたら終了です。 デバイスを削除 共有デバイス 共有を追加する (5) ≋7 共有デバイス  $\epsilon$ Security Cameraは共有されています 国/地域 日本 アカウン… フカウント番号を入力 共有を追加する (2) 共有を追加する  $\epsilon$ 共有が成功 q || w || e || r || t || y || u || i || o || p Security Camera  $a \| s \| d \| f \| g \| h \| j \| k \| 1 \|$  $\overline{(3)}$ Smart Life アカウントを共有  $\left| \frac{1}{2} \right|$  x  $\left| c \right|$  v  $\left| b \right|$  n  $\left| m \right|$  (a 123 © 空白 改行 共有を追加する (6) 他の人と共有する  $\overline{1}$ 儒  $\bowtie$   $\cap$  $\cdots$  $\Omega$  $\bigoplus$ SMS 電子メール コピー 詳細 全てのデバイス  $\ddotsc$ 受信した共有デバイス ö 【他のスマートフォン 】 Security Camera 共有デバイスが追加されますのでタップすれば  $^\circledR$ 共有機能 映像がみれます。

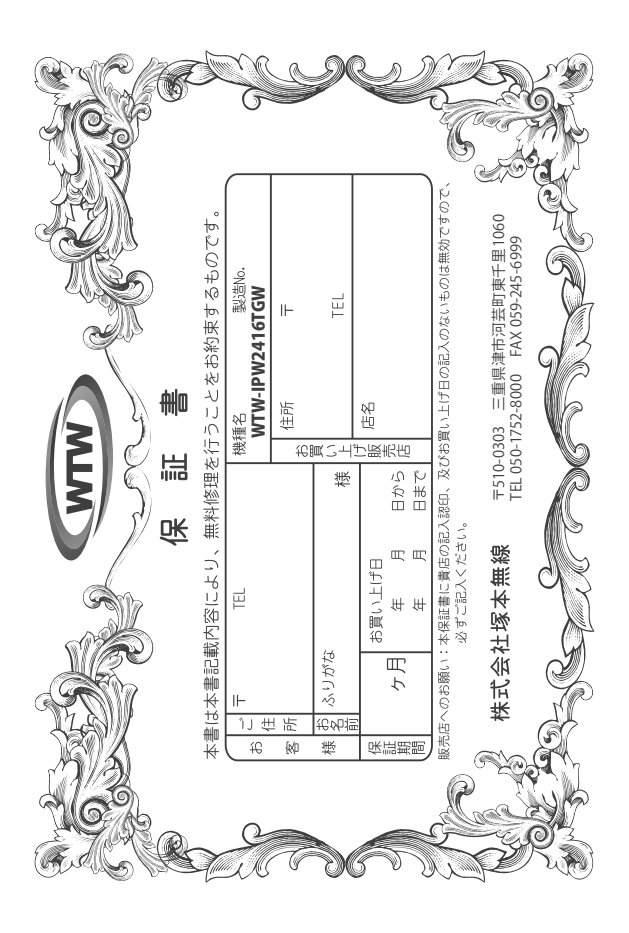

## 金 뾉 婽 λj

 $\downarrow$ α₩ により、本来の主義は、日本の経済を開催したことにおいて無償修理をお約束するものです。したがって、この保証によっております。<br>この主義を持ち、本来に日の経済と問題を行うことによりことは、人ので保証問問経過後の修理などについてご不明の場<br>はお買い上げ販売店または弊社にお問い合わせ下さい。

F 取扱説明 硎 等の注意 にに従った正常な使用状態で万一故障した場合には、 保証期限内無償修理をさせて頂きま  $\omega$ 

- 2. 保証期間内においても、次のような場合には有償修理となります。
- $(1)$
- ô
- S
- 요 Û ご使用上の誤り、不当な修理・調整・改造による故障及びそれらか煩屋により生じた故障、または故障の原因<br>が本製品以外の機器等にある場合。 火災→地震→落雷→水害→塩害•公害その他の天災地変及び異常電圧→指定外の使用電源などによる故障または損傷
- δ 本来の目的以外にご使用された場合の故障及び損傷<br>製品番号の改変及び取り外した製品。
- (H)
- $(\pm)$ トランジスター・ケーブル等消耗品に類するもの。
- $\hat{c}$ 他の要因・取付不備・電波障害・設備場所などにより正常に動作しない場合。
- $\frac{6}{1}$ 博学部改統される場合には共社と同社庁で航売店または弊社サービス係へ保証書を添えてご持参下さい。やむを<br>特別基準のおよびもませんので紛失しないよう大切に保管して下さい。<br>この保証書は日本国内のみについて有効です。
	- $\rightarrow$ Ţ
- cn
- This warranty is valid only in Japan.
- $\sigma$ 予告なしに当機種のモデルチェンジ、改良などを行うことがありますが、お買い上げの製品に関しましては改良<br>などの申し受けを致しません。

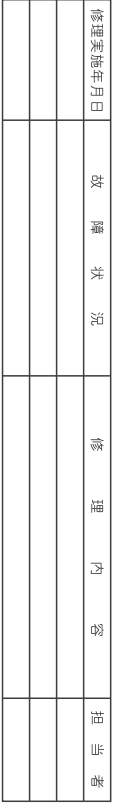